## Delete Skills/Levels

Last Modified on 06/05/2019 8:48 pm EDT

To delete a skill from your database point to*Students* and select*Skills/Levels*. Click on the **Garbage Can** icon next to the skill/level you wish to delete. The skill and all of its subskills will be removed.

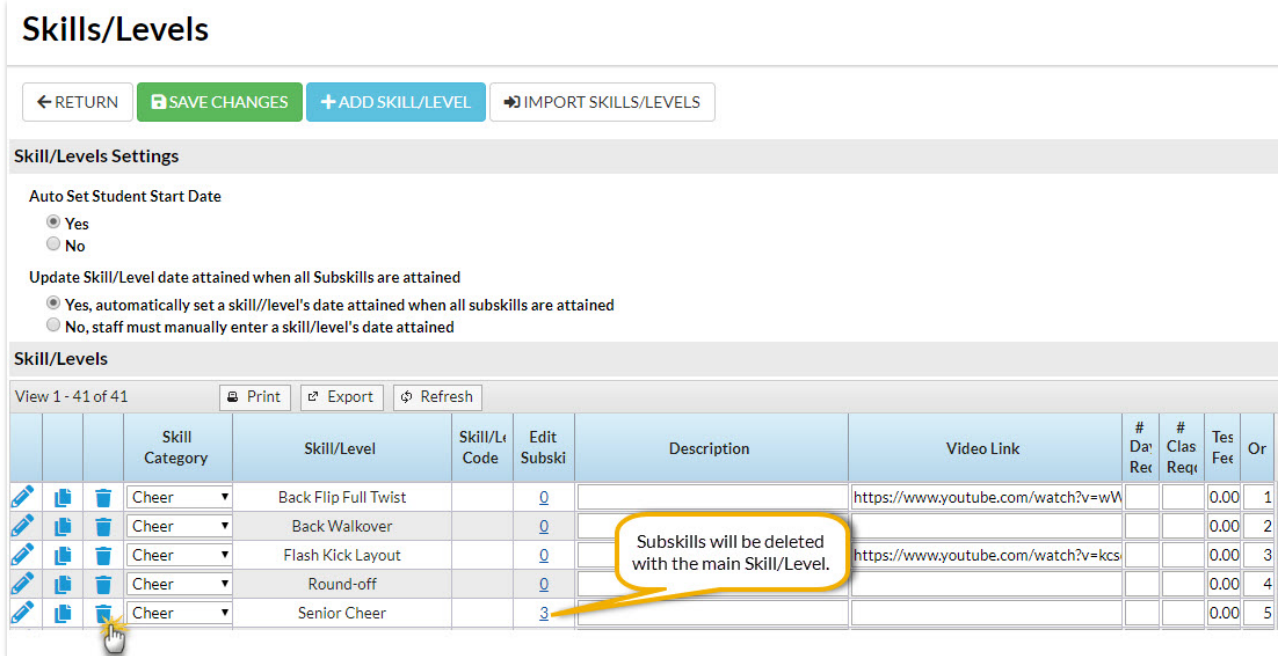

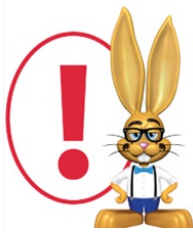

*If the skill/level being deleted has already been added to a class it will also be removed from the Class record. If a student had previously been assigned that skill/level, it will be retained in their*

*Student record.*

To delete a single skill from the student, go the*Student*'s record >*Skills/Levels* tab and click the **Garbage Can** icon next to the skill/level you wish to delete. The skill and all of its subskills will be removed.

## Student: Elijah Anderson

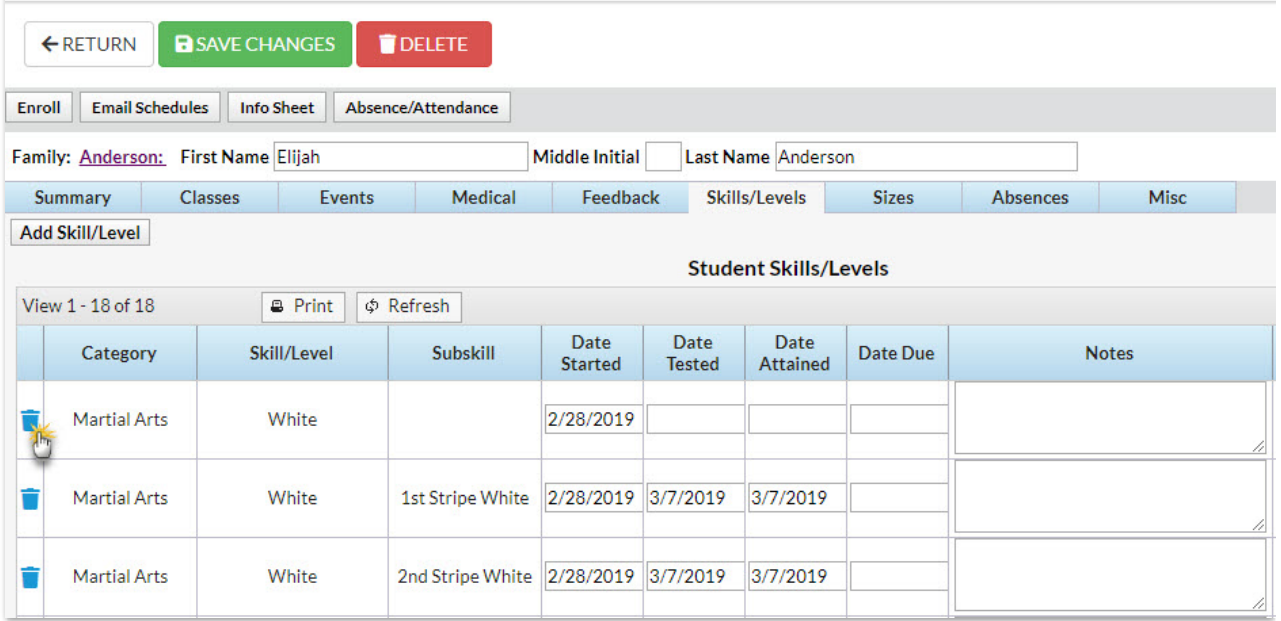

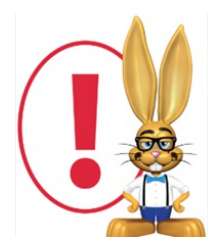

*The skill/level will no longer appear on the Student record or the Classrecord for this particular student.*